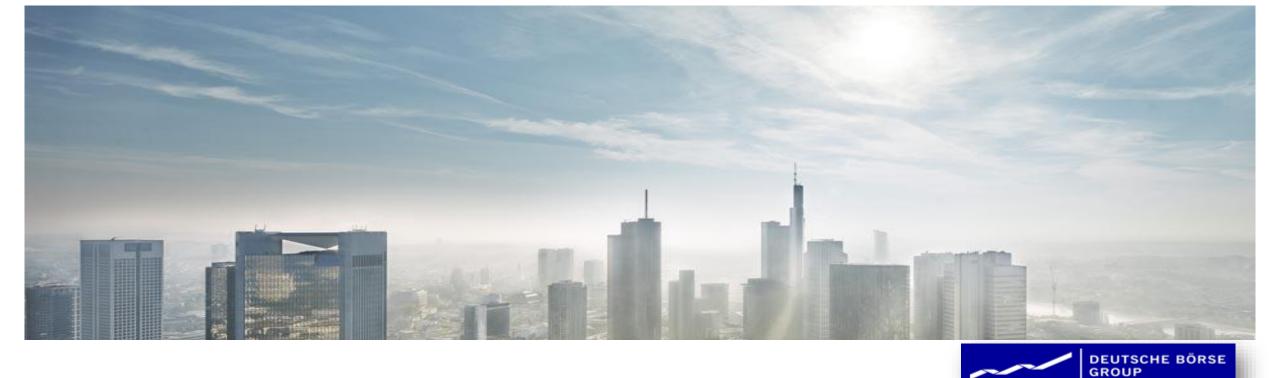

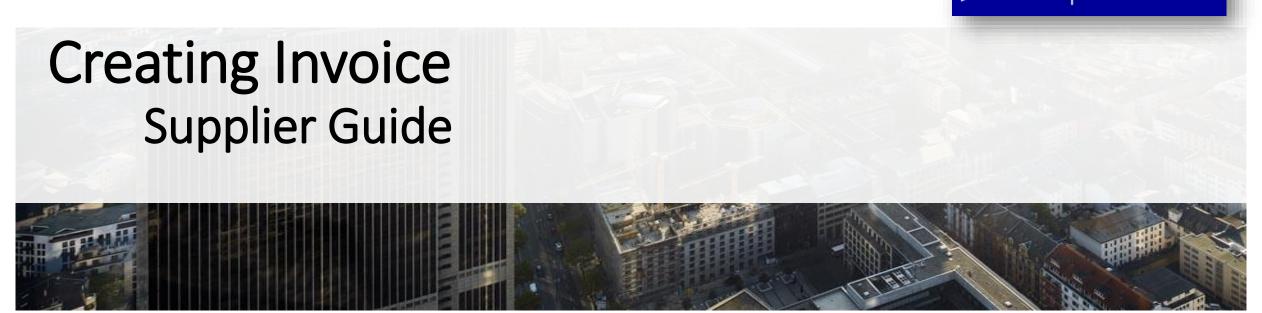

### Content

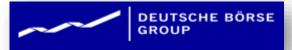

#### 1. Introduction

### 2. Before you Begin Invoicing

- 1. Viewing Customer Invoice Rules
- 2. Electronic Invoice Routing and notifications

### 3. Creating Invoices

- 1. PO Flip Invoice
- Standard Invoice Header Level
- 3. Finalizing a standard invoice
- 4. Check history of the invoice
- 5. Review and Submit the Invoice

### 4. Ariba Network Support

### Introduction

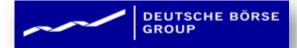

### **Procure-to-Pay Process**

- The purpose of this document is to provide the information for your organization so you can effectively transact with DBAG via the Ariba Network.
- This document provides step by step instructions, procedures and hints to facilitate a smooth flow of procurement between DBAG and your organization.

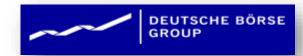

# **Creating Invoices**

### Review Invoice Rules

DEUTSCHE BÖRSE GROUP

- Go to the Ariba Supplier Network at: http://supplier.ariba.com/ and enter your login and password (either test or production) On the top tool bar click "Manage Profile ".
- 2. Click on Settings → Electronic Invoice Routing.
- 3. Select the "Method" from the drop down as "Online".
- 4. Enter or verify the email addresses for Invoice related notifications.
- 5. Save your changes, then click Done to return to the Home Page.

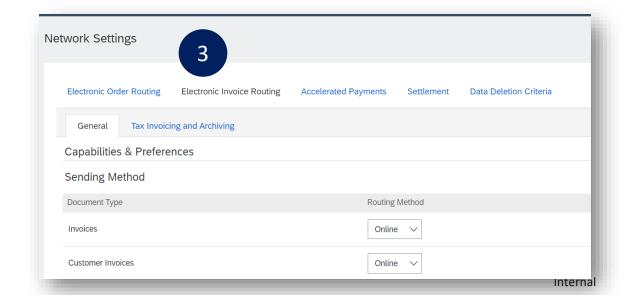

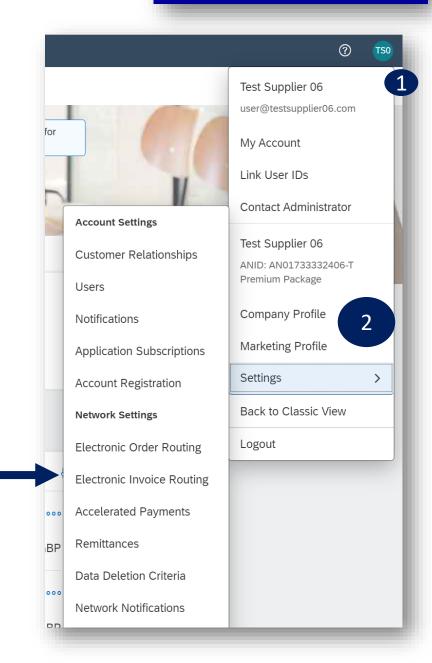

# PO Flip Invoice

DEUTSCHE BÖRSE GROUP

- Click Inbox tab on the Dashboard.
  - . Screen displays "Orders" -> Select Purchase Orders
- 2. Click the Order Number to open the order.
- 3. Click Create Invoice
- 4. Select Standard Invoice ➤ Screen displays Create Invoice

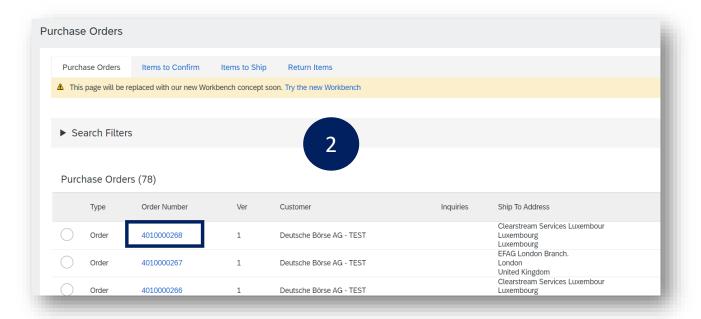

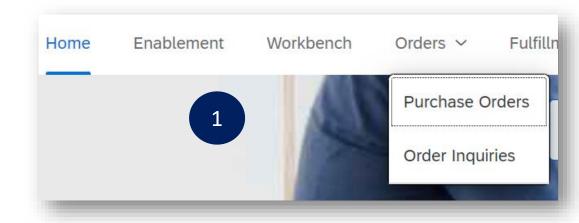

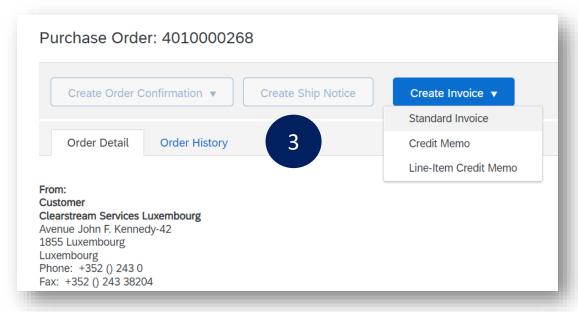

### Standard Invoice Header Level

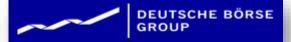

Click Inbox tab on the Dashboard.

- 1. insert the invoice number
- Confirm the invoice date.

Shipping: Select shipping option (if additional shipping costs are required)

Note: If shipping is included or not included, there is no need to change the selection from "Header level Shipping"

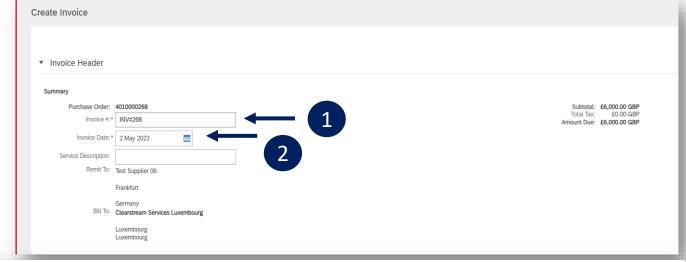

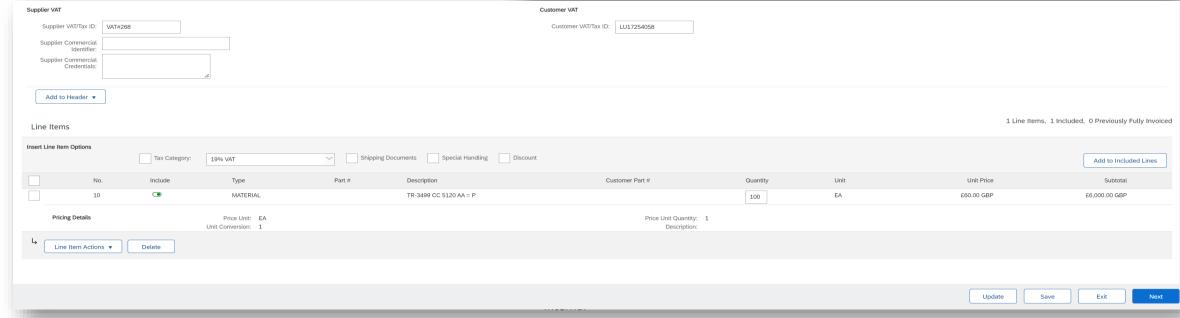

# Finalizing a Standard Invoice

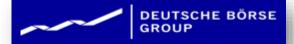

- 1. Review the invoice
- 2. Click submit to send the invoice.

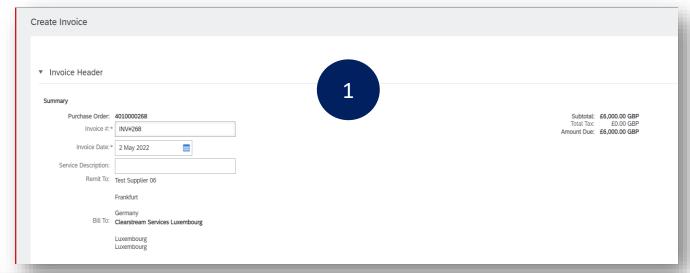

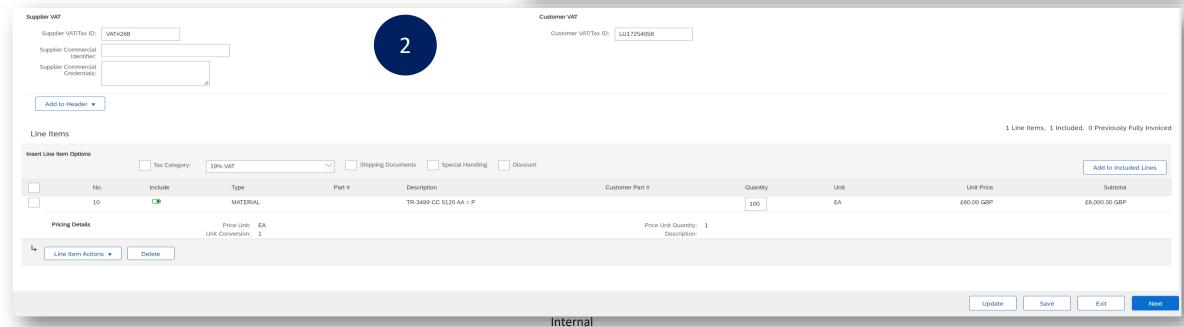

### Review and Submit the Invoice

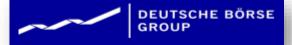

- 1. After reviewing the Invoice, click on Submit to send the Invoice.
- Screen confirms the Invoice submission and gives further 2 options.
  - 'Print' to print a copy of the Invoice or 'Exit' to exit Invoice creation.
  - II. Click Exit ➤ Screen returns to the Purchase Order the Order Status has changed to Partially/Invoiced.

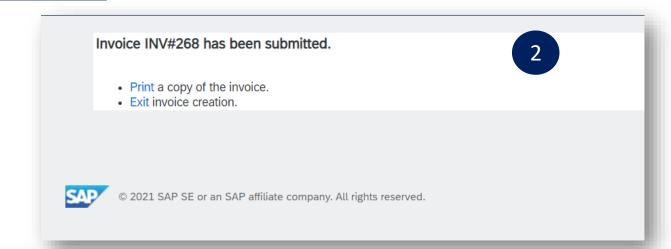

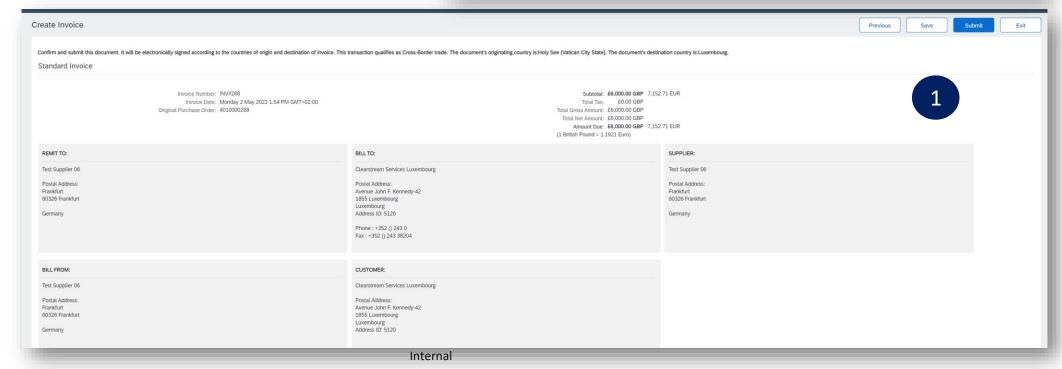

# Check History of the Invoice

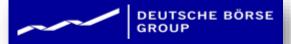

- 1. Open the History Tab
  - I. Review the information
  - II. Most screens will display a history tab indicating the processes and documents created for the purchase order
- Click on the Details Tab to return to the invoice

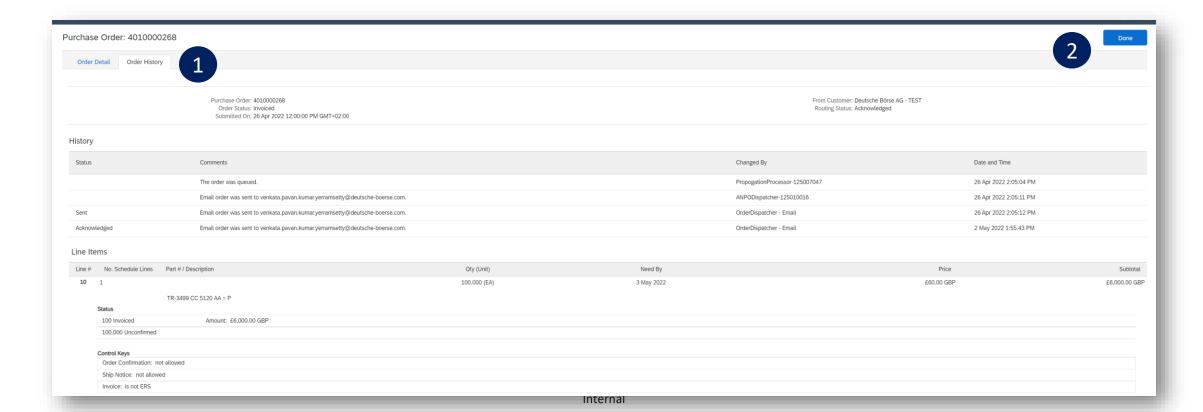

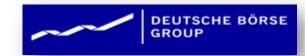

# Ariba Network Support

# Training and Resources

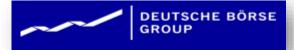

- 1. Go to: https://supplier.ariba.com and click the Help link.
- 2. Select "Help Center".
- A new Window will open, Click on Learning Center to access Product Documentation. The Learning Center was created for users interested in technical product documentation. The Learning Center was design to allow you to browse the full library of product documentation and tutorials.

Note: Only a subset of the documentation is available in a pre-login state. For full content access, login to your Ariba Network Supplier account and access the same Help menu.

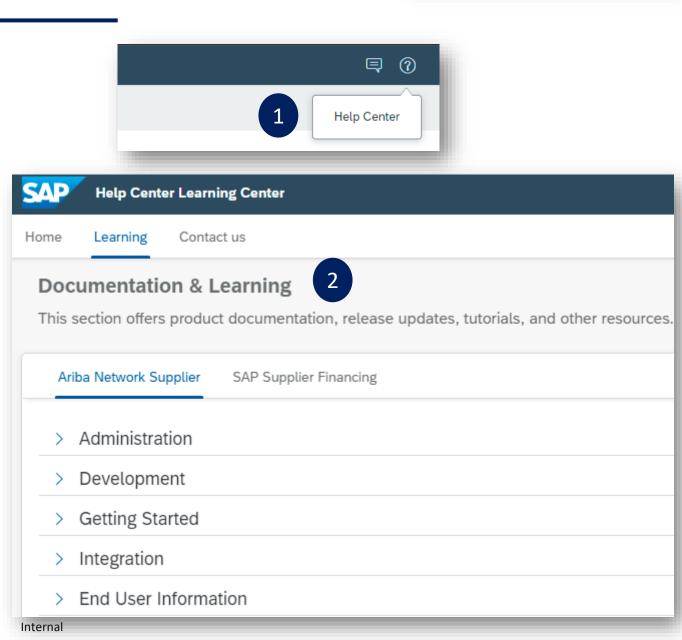

# Training and Resources

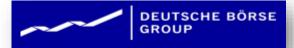

#### From within your Ariba Network account:

- 1. Click on Help Center to access Standard Documentation material.
- 2. Depending on which screen you are in within your account, the content will automatically update to reflect materials that may be helpful to you in relation to the items on the screen. You can also type in key word searches to adjust the content shown.
- 3. Click on Documentation button at the bottom
- 4. View Ariba Network Administrator's documentation.

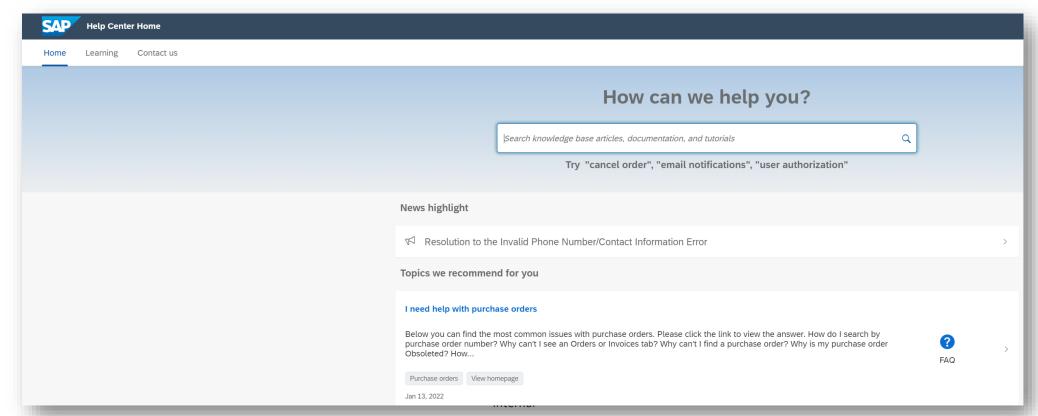

## Help Center

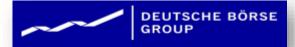

### Helpful things to know

#### **Documentation & Learning**

This section offers product documentation, release updates, tutorials, and other resources.

Ariba Network Supplier

SAP Supplier Financing

#### Administration

#### Managing subscription services

Describes how to manage Ariba Network subscription services, additional benefits and features for which you are automatically subscribed to based on your transaction volume.

#### Configuring document routing

Describes how suppliers can configure document routing methods for incoming purchase orders, invoices, and payments, manage the pending queue, and maintain their extended profile.

#### Content management for SAP Ariba Spot Buy

This guide explains how to upload a single master content file that contains comprehensive information about all of the items that you want to sell through Spot Buy in any country. You can then

#### Seller account settings and profile configuration

Describes how the administrator for a seller account can update company information and configure additional users.

#### Ariba Network guide to invoicing

Provides an overview of Ariba Network invoicing features for buyers and suppliers.

## Training and Resources

#### Some useful Links

- o Ariba Supplier Membership page <a href="https://www.ariba.com/suppliermembership">https://www.ariba.com/suppliermembership</a>
- Ariba Network Hot Issues and FAQs https://connect.ariba.com/anfaq.htm.
- Ariba Cloud Statistics <a href="https://trust.ariba.com">https://trust.ariba.com</a>
- Detailed information and latest notifications about product issues and planned downtime if any during a given day.
- Ariba Network Notifications https://netstat.ariba.com
  - Information about downtime, new releases and new features